## **Tips for Applicants: Using the DynCorp International Online Application System**

- **1. How to search for open job listings:**
- If you have specific keywords you want to use in your job search, use the "Advanced Search" tab and enter a job number, keywords, field and/or location.
- If you simply want to browse all current openings, click on "All Jobs."

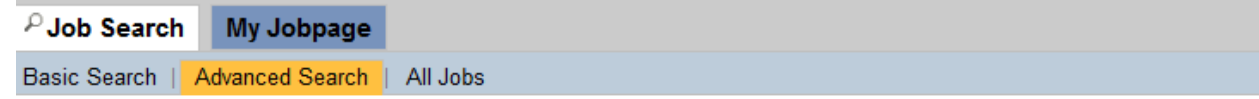

• You can search for jobs in more than one job field, location and organization at once by simply clicking "Add Job Field" or "Add Location."

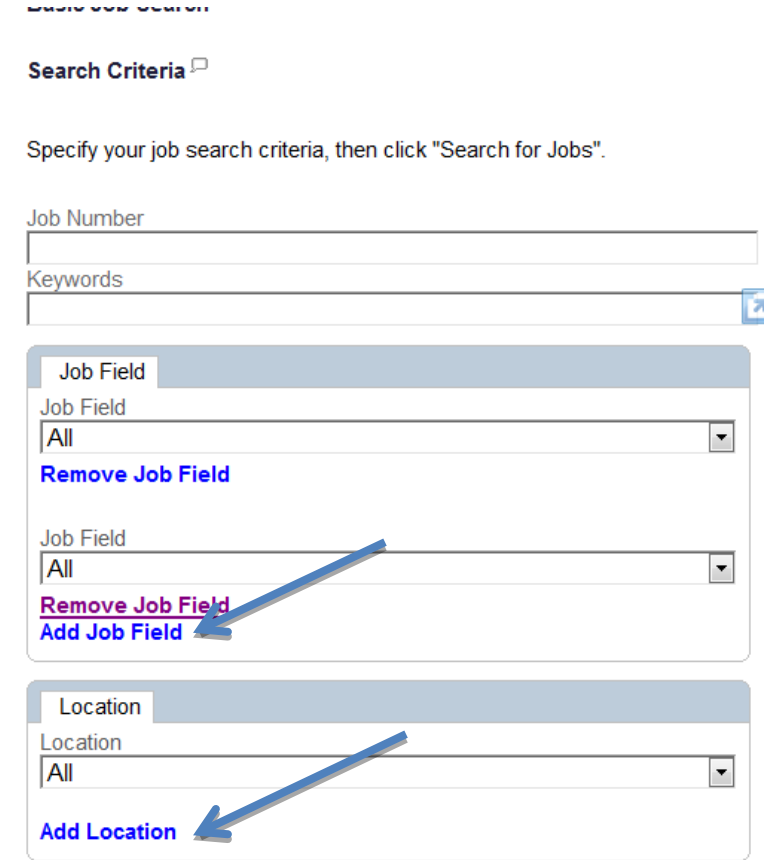

**2. Sharing job listings:**

• If you find a job you or someone you know would be interested in seeing, the DI Careers site offers many sharing options. Users can share listings on most social networks by using the "Bookmark & Share" capability. Place your cursor over the desired position's job title to reveal sharing options.

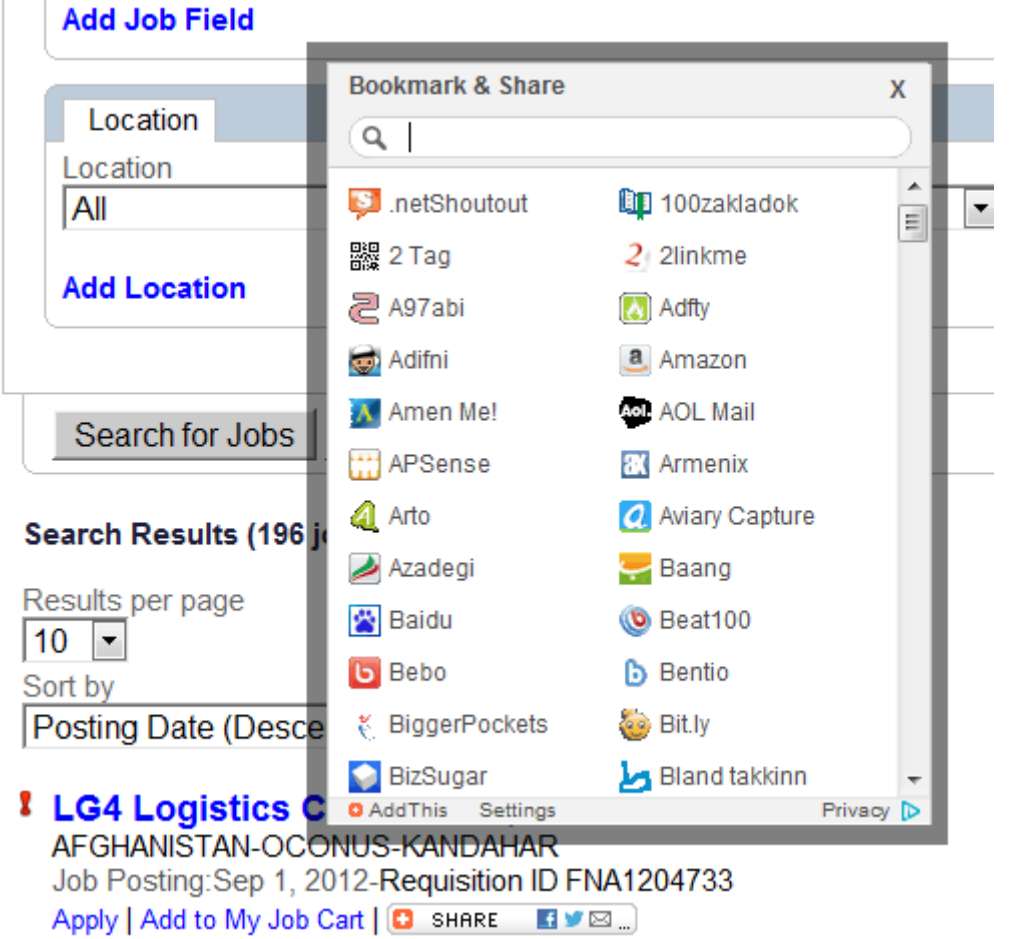

• Users may also refer a friend by using the ["Submit a friend](https://dyncorp.taleo.net/careersection/dyncorp+external+fn/jobsearch.ftl?lang=en)'s profile" capability.

## Search Results (196 jobs found)

Results per page  $|10 \rangle$ Sort by Posting Date (Descending Order) **I** LG4 Logistics Coordinator, Mid.  $\Box$ 

- Full-time AFGHANISTAN-OCONUS-KANDAHAR Job Posting: Sep 1, 2012-Requisition ID FNA1204733 Apply | Add to My Job Cart | **D** SHARE B V E ...
- 【 LG4 Project Controls Technician Sr Den Full-time AFGHANISTAN-OCONUS-KANDAHAR Job Posting:Sep 1, 2012-Requisition ID FNA1204212

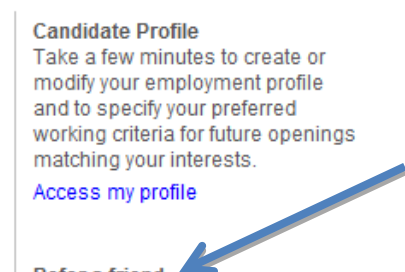

Refer a friend Tell us about a friend who might be interested in working for our organization. All privacy rights will be protected.

Submit a friend's profile

3. **Check your application status.** If at any time you wish to check on the status of your application, click on the "My Job Cart" link. Here you will be able to view the status for any positions you have applied for, jobs you have flagged, any "Saved Searches" and your "Referrals."

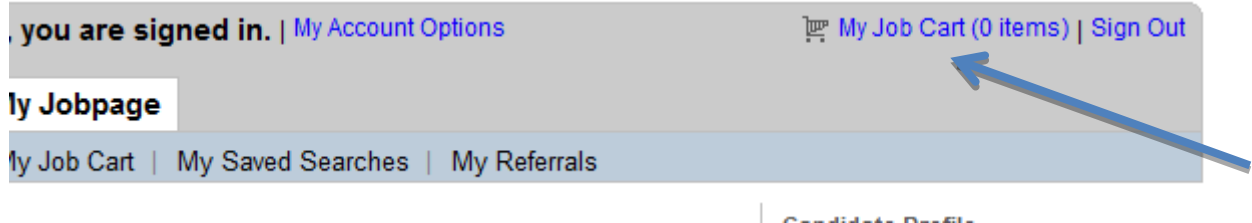

4. **Forgot your password?** Forgot your password or username? To avoid locking the account, click "Forgot your username?" or "Forgot your password?" at the login screen. Carefully follow the instructions for obtaining your username and password to proceed.

## Login

To access your account, please identify yourself by providing the information requested in the fields below, then click "Login". If you are not registered yet, click "New user" and follow the instructions to create an account.

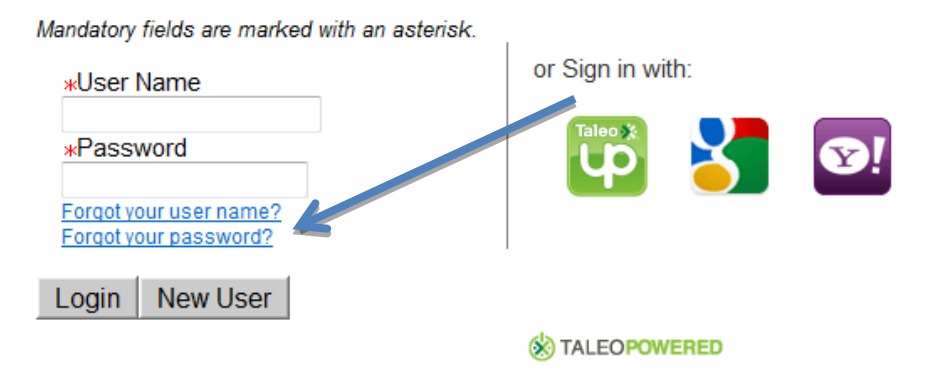

5. Search through the correct database. Make sure to select the proper database when browsing job listings and select only the positions for which you are eligible. Once on the DynCorp International Careers page, review available options and proceed with selecting that one that applies to you.

## **CAREERS WITH DI**

For more than six decades, the qualified and experienced professionals at DynCorp International have provided our customers with top quality service around the world. Our people enrich the Company with extensive real-world experience, expeditionary spirit and innovative thinking.

Worldwide Recruiting & Staffing Services LLC (WRSS), a wholly owned subsidiary of DynCorp International, provides professional recruiting and staffing solutions for the DynCorp International family of companies. Please use the links below to learn more about our career opportunities.

For US Persons (United States Citizens, Permanent Residents) who can provide proof of eligibility to legally work in the United **States:** 

Jobs with DynCorp International (DI)

Jobs with DynCorp International Free Zone (DIFZ)

Jobs with DynCorp Aerospace Operations Limited (DAOL)

For Foreign Persons (Non-United States Citizens, Non-Permanent Residents):

Jobs with DynCorp International (DI)

Jobs with DynCorp International Free Zone (DIFZ)

- 6. **Setup job alerts and preferences.** Users can choose to be notified by email when a new position matching their profile is posted. To setup alert preferences:
	- 1. Once logged into the system, click "My account options."
	- 2. Scroll down and choose to edit under "My Account Editor Correspondence"
	- 3. Check the box for email notifications and click "Save."

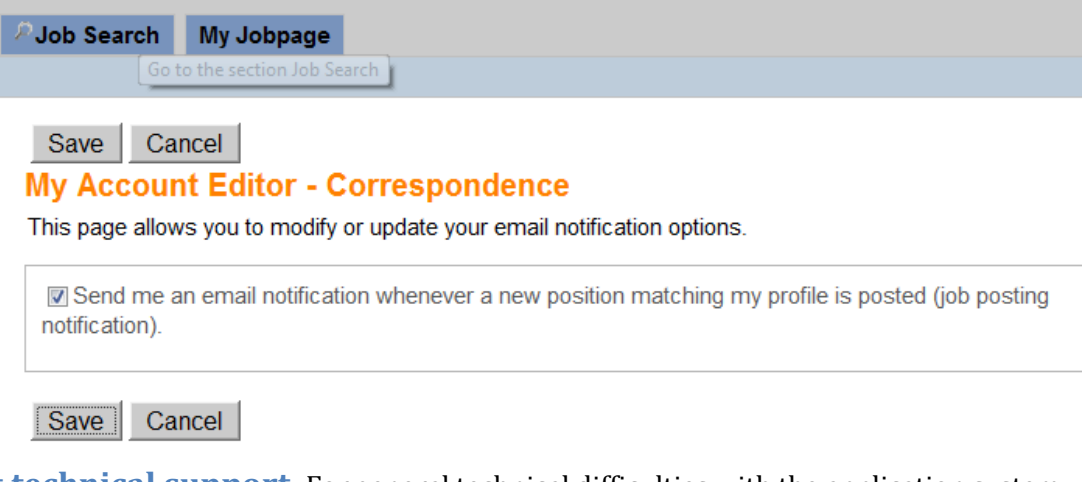

7. **Get technical support.** For general technical difficulties with the application system, email: [ATStechnicalassistance@dyn-intl.com.](mailto:ATStechnicalassistance@dyn-intl.com)